Das Dashboard in Moodle 4 bietet den Nutzenden eine schnelle Übersicht über wichtige aktuelle Informationen aus ihren Lernräumen. Auf dem Dashboard können Sie Aktuelles vom Moodle-Support und des Zentrums Innovative Lehre sowie eine Zeitleiste Ihrer Aktivitäten sehen.

[Das Dashboard enthält eine Reihe von](https://wiki.zil.haw-landshut.de/lib/exe/detail.php?id=lern-management-system%3Adashboard&media=lern-management-system:dashboardfull.jpg) **vordefinierten Blöcken**. Einige dieser Blöcke befinden sich in der Mitte der Seite, andere in der rechten Blockleiste, die Sie bei Bedarf ausblenden können (Siehe [I.](#page-0-0) [Elemente des Dashboards](#page-0-0)).

Alle Nutzenden könnten das Dashboard nach ihren Wünschen **individuell konfigurieren** und Blöcke verschieben, entfernen oder weitere Blöcke hinzufügen, die zusätzliche Informationen über die Lernräume bieten (Siehe [II. Dashboard konfigurieren](#page-8-0)).

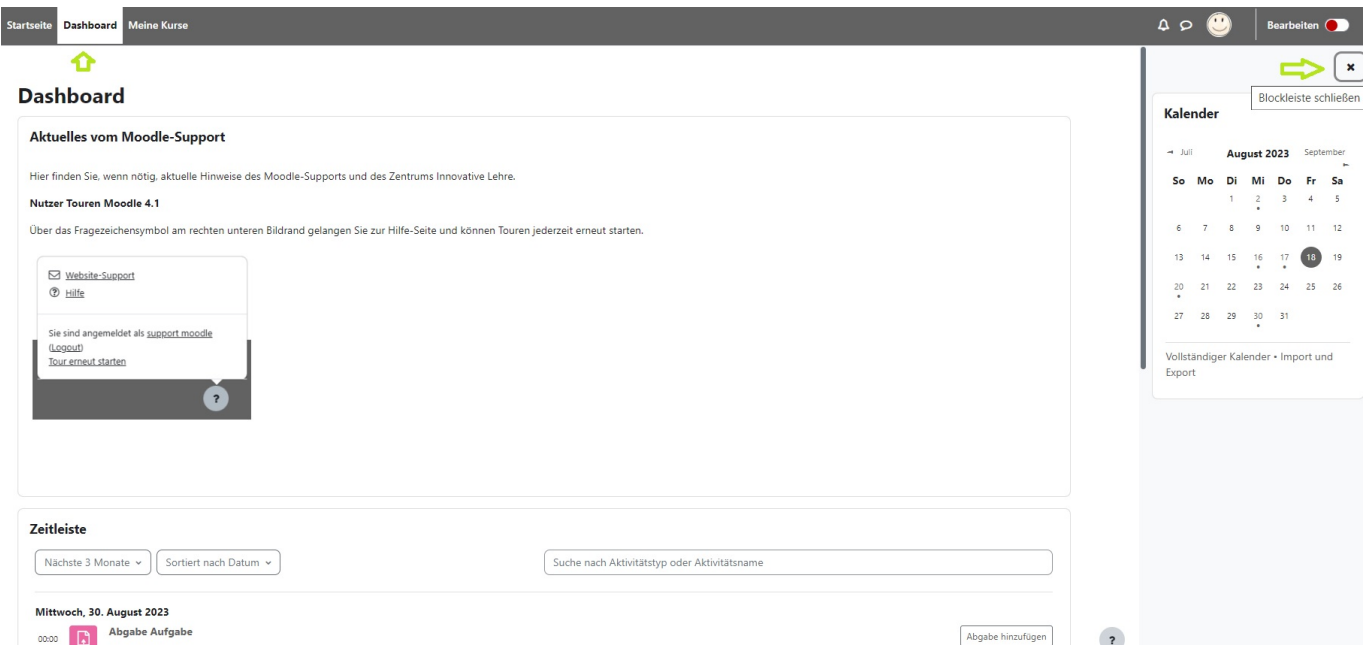

# <span id="page-0-0"></span>**I. Elemente des Dashboards**

# **Vordefinierte Blöcke:**

## *01. Die ze[ntral platzierten Blöcke stellen folgende Informationen dar:](https://wiki.zil.haw-landshut.de/lib/exe/detail.php?id=lern-management-system%3Adashboard&media=lern-management-system:dashboardblhin.jpg)*

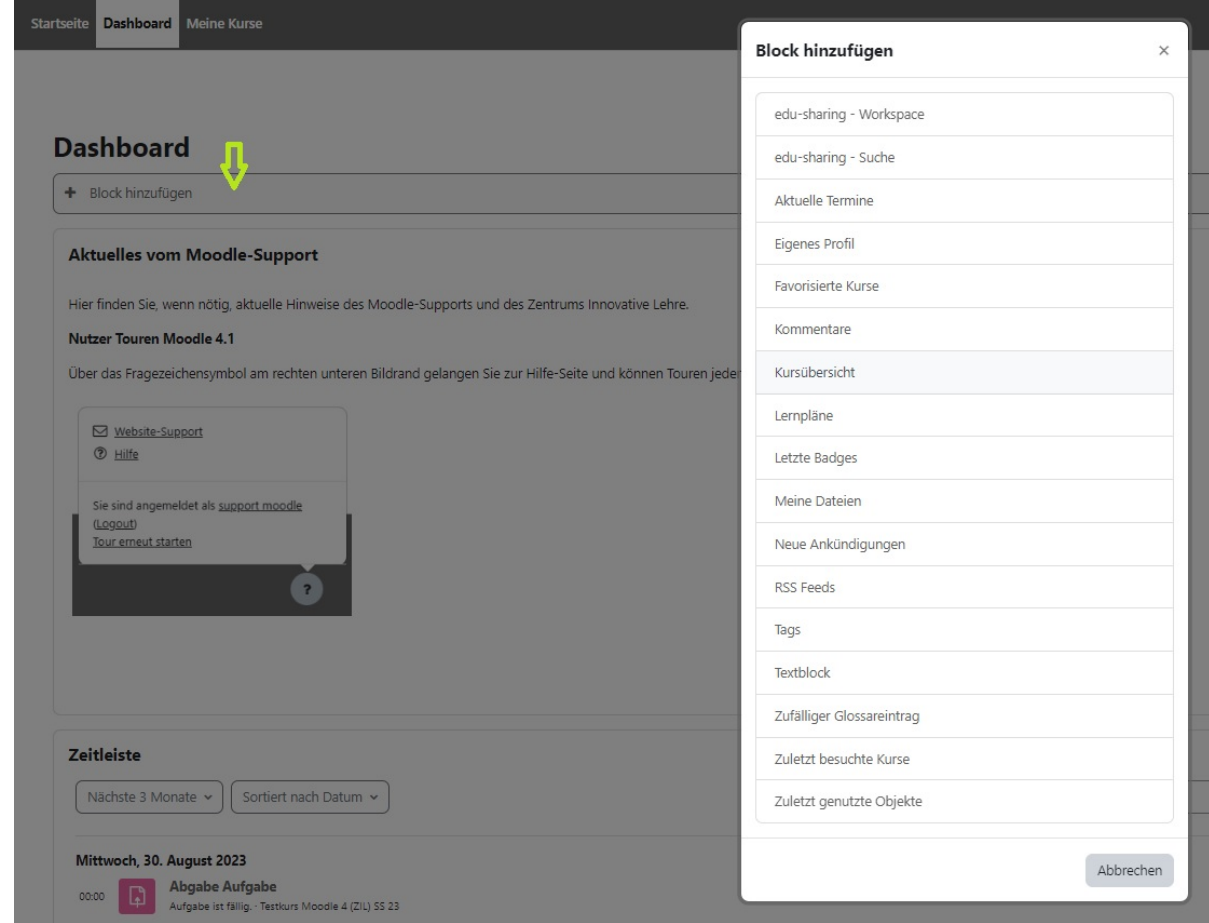

- Aktuelles vom Moodle-Support
- Zeitleiste

#### *02. Die rechts platzierten Blöcke zeigen die folgenden Informationen an:*

- Kalender
- Evaluationen (evasys)

#### **Weitere Blöcke (zum selbst konfigurieren):**

- edu-sharing Arbeitsplatz
- edu-sharing Suche
- Aktuelle Termine
- Eigenes Profil
- Favorisierte Kurse
- Kommentare
- Kursübersicht
- Lernpläne
- Letzte Badges
- Meine Dateien
- Neue Ankündigungen
- RSS-Feeds
- Tags
- Textblock
- Zufälliger Glossareintrag

• Zuletzt besuchte Kurse

# **Vordefinierte Blöcke (zentral):**

#### **[Aktuelles vom Moodle-Support](https://wiki.zil.haw-landshut.de/lib/exe/detail.php?id=lern-management-system%3Adashboard&media=lern-management-system:dashboardaktms.jpg)**

Dieser Block informiert die Lernenden über aktuelle Hinweise des Moodle-Supports und des Zentrums Innovative Lehre.

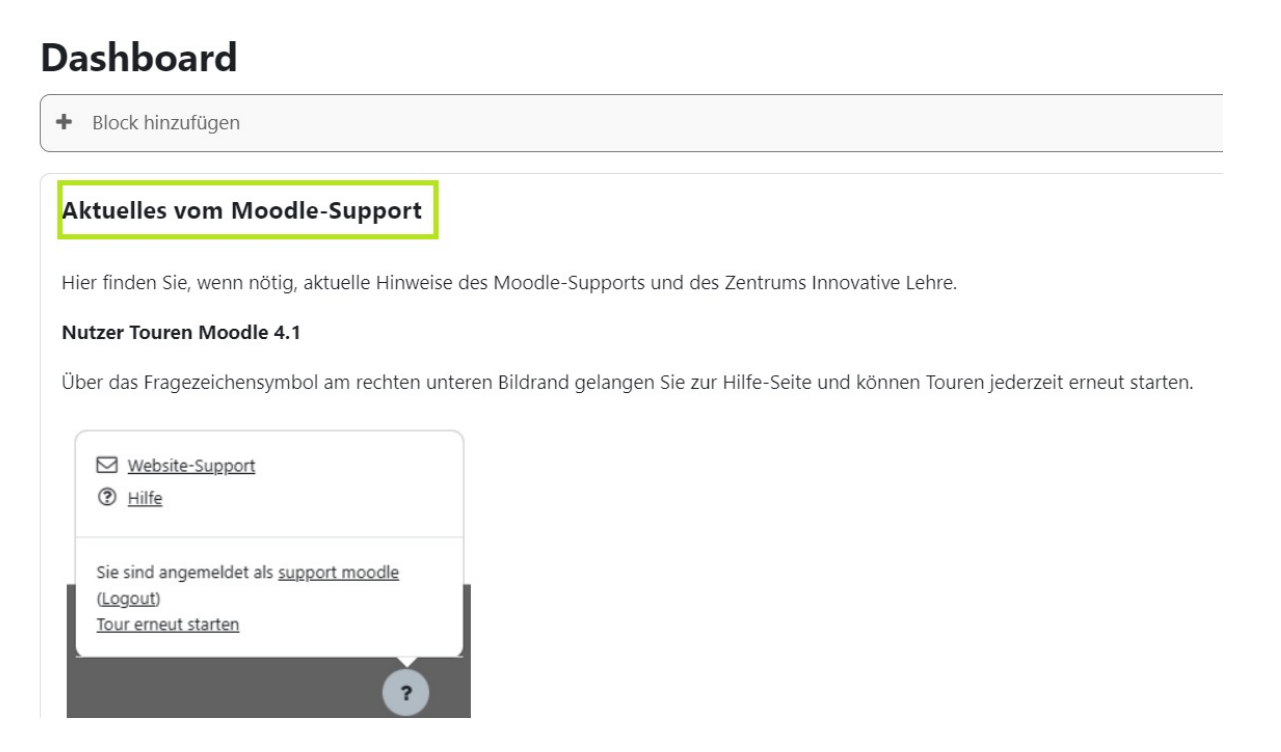

#### **Zeitleiste:**

In diesem Abschnitt werden die bevorstehenden Abgabetermine und Fristen für verschiedene Lernaktivitäten angezeigt. Dies betrifft hauptsächlich Studierende. Manager\*innen haben hier ebenfalls die Möglichkeit, die Aufgaben-Aktivitäten anzuzeigen, bei denen Bewertungen anstehen. Die Abgabetermine und Fristen können entweder nach Fälligkeit oder nach Datum bzw. Lernraum sortiert werden.

11052024, 05:09 4/10 Dashboard

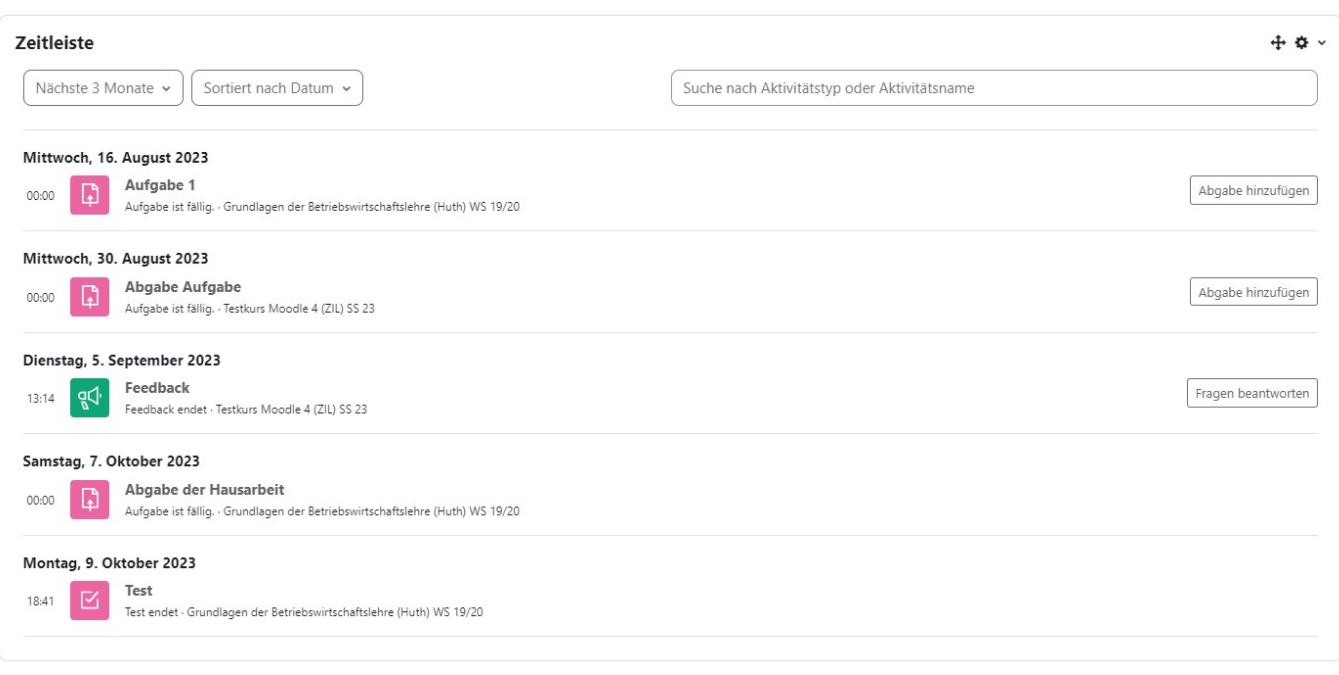

# **Vordefinierte Blöcke (rechts):**

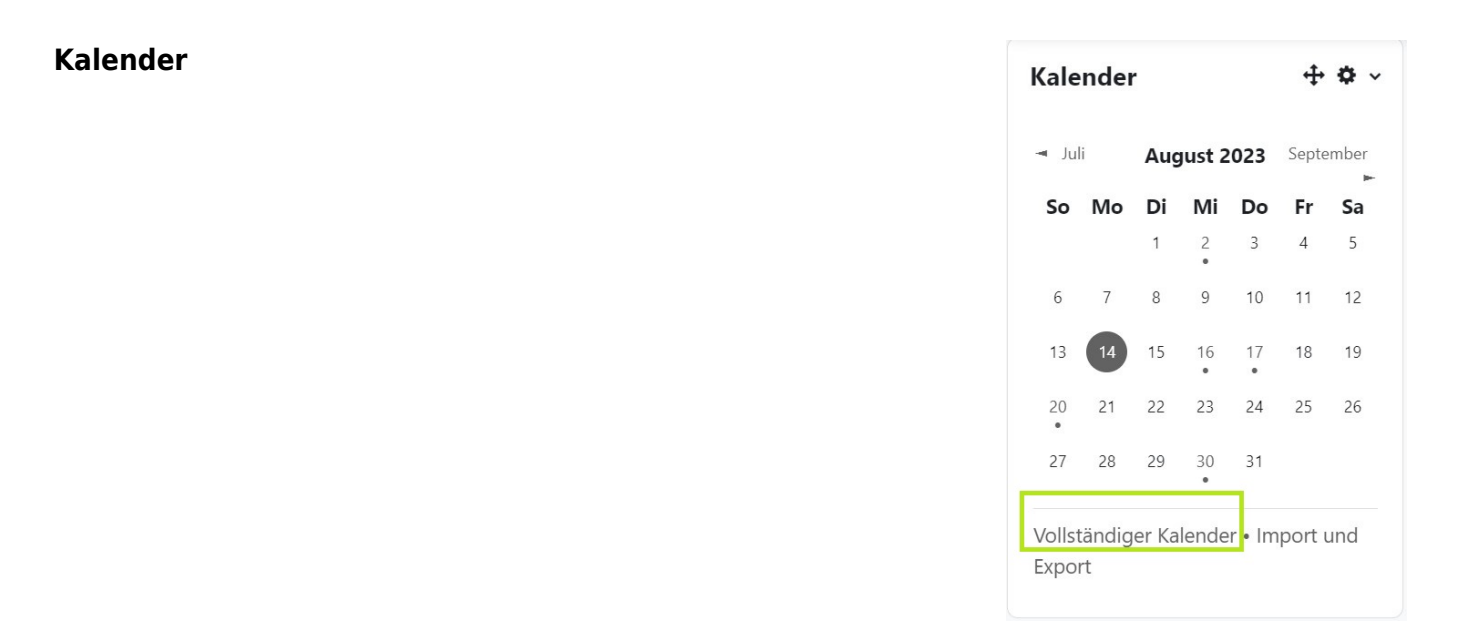

Der Kalender-Block bietet Ihnen eine monatliche Übersicht aller Tage, an denen Termine für Ihre Lernräume geplant sind.

Wenn Sie auf "Vollständigen Kalender" klicken, wird eine erweiterte Ansicht geöffnet. Bei Bedarf haben Sie auf dieser Seite die Möglichkeit, individuelle Termine hinzuzufügen, die nur für Sie sichtbar sind, zusätzlich zu den Terminen, die aus Ihren Lernräumen übernommen wurden.

Falls Sie die entsprechenden Berechtigungen in einem Ihrer Lernräume besitzen, können Sie auch Gruppen- oder Kurstermine eintragen, die von anderen Nutzenden eingesehen werden können. Durch Klicken auf "Importieren und Exportieren" im Kalender-Block können Sie außerdem Termine in den Kalender importieren oder aus diesem exportieren.

# **Evaluationen (evasys)**

Dieser Block wird Ihnen nur angezeigt, wenn sie offene Evaluationen in evasys haben.

# **Weitere Blöcke (zum selbst konfigurieren):**

# **edu-sharing Arbeitsplatz**

Dieser Block enthält eine Schaltfläche, welche den angemeldeten Nutzer zu

seinem Arbeitsplatz auf der Website **Virtuelle Hochschule Bayern** weiterleitet. Mit edu-sharing können Sie entweder Inhalte aus einem Repository auswählen oder sie in einen Repository-Ordner hochladen.

Zu Ihrem Arbeitsplatz

**Co** edu-sharing Arbeitsplatz

# **edu-sharing Suche**

Dieser Block ermöglicht es dem angemeldeten Nutzer eine Suche im edu-sharing Repositorium der

bayerischen Hochschulen für frei zugängliche Lernmaterialien **Virtuelle Hochschule Bayern** (und gegebenenfalls angeschlossenen Inhalte-Quellen) direkt aus dem Kurs-Kontext von Moodle zu starten. Wird ein Suchbegriff in das entsprechende Feld des Blocks eingegeben und die Suche gestartet, öffnet sich die Repositorien-Suche in Moodle.

# **Aktuelle Termine**

In diesem Abschnitt werden die nächsten zehn anstehenden Termine gemäß dem Kalender aufgelistet.

edu-sharing Suche

Suchbegriff ... Suchen

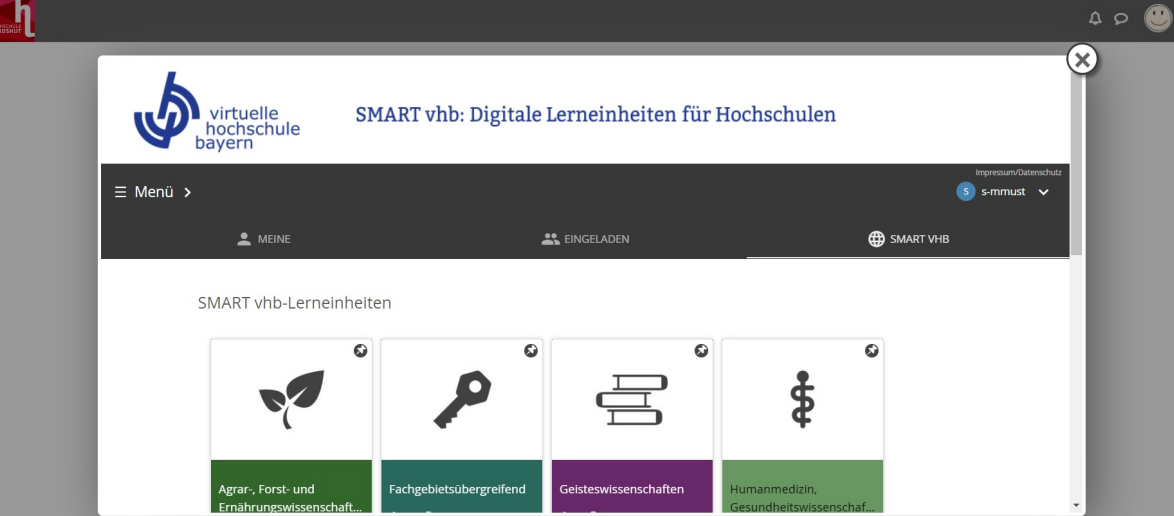

 $+$  0  $\cdot$ 

 $+$  0  $-$ 

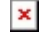

# **Eigenes Profil**

Im Block "Eigenes Profil" haben Sie die Möglichkeit, persönliche Informationen über sich selbst einzusehen.

# **Eigenes Profil**

# **Mustermann Max**

Land: Deutschland **Stadt:** Landshut E-Mail-Adresse: mu

# **Favorisierte Kurse**

Dieser Abschnitt ermöglicht es Ihnen, Ihre bevorzugten Kurse zu favorisieren und schnell darauf zuzugreifen.

#### **Favorisierte Kurse**

Testkurs POMS vhb (Gronover) SoSe 23 Sommersemester 2023

Testkurs Moodle 4 (ZIL) SS 23

Moodle-Testkurse

#### **Kommentare**

Dieser Block ermöglicht es Ihnen, aktiv an Diskussionen teilzunehmen und Ihre Gedanken mit anderen Lernenden zu teilen. Hier können Sie Kommentare zu verschiedenen Kursinhalten, Aufgaben oder Themen hinterlassen.

# Kommentare

Kommentar hinzufügen...

Kommentar speichern

# **Kursübersicht**

Übersicht aller Lernräume, in die Sie eingeschrieben sind. Dieser Block ist standardmäßig auf der Seite Meine Kurse zu finden.

#### Kursübersicht

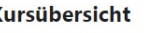

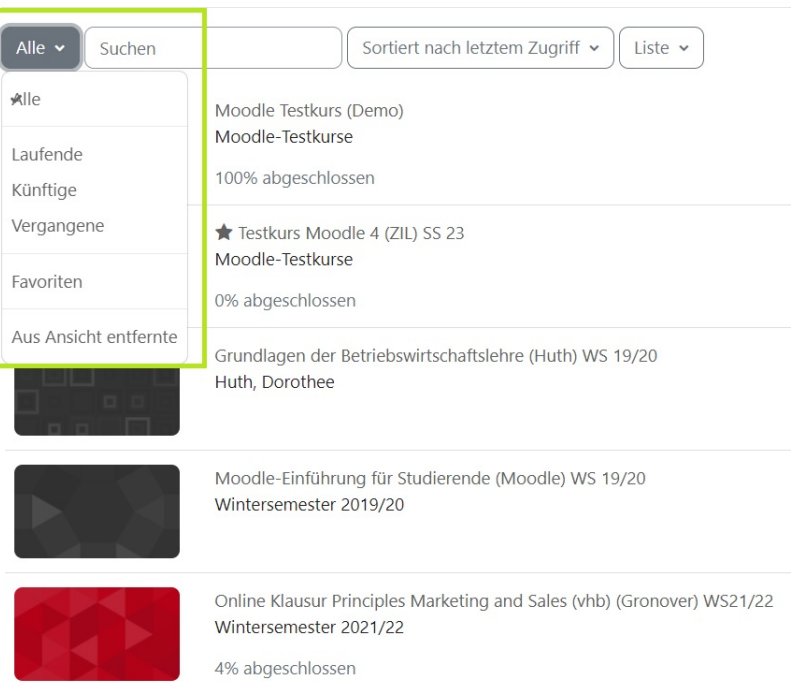

# **Lernpläne**

Dieser Abschnitt bietet Ihnen eine strukturierte Übersicht über Ihre bevorstehenden Lernziele und Aktivitäten. Hier können Sie individuelle Lernpläne erstellen, um Ihre Studienzeit effektiv zu organisieren.

#### Lernpläne

# Meine Lernpläne

Grundrechenarten - Test

# **Letzte Badges**

Falls Sie in einem Ihrer Kurse Abzeichen bzw. Badges verwenden und Sie ein Badge erhalten haben, wird dieses hier angezeigt.

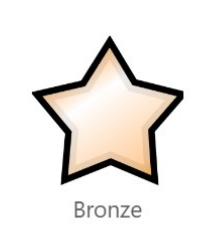

**Letzte Badges** 

#### **Meine Dateien**

Abschlußübung-4.pdf Abschlußübung-5.pdf

Meine Dateien verwalten...

**Meine Dateien**

Dieser Block ermöglicht Zugriff auf den persönlichen Dateibereich.

**Neue Ankündigungen**

Im Block Neue Ankündigungen werden die letzten Beiträge aus dem Forum Ankündigungen angezeigt sowie ein Link zu älteren Beiträgen. Neue Ankündigungen

#### **[RSS-Feeds](https://wiki.zil.haw-landshut.de/lib/exe/detail.php?id=lern-management-system%3Adashboard&media=lern-management-system:dashboardrss.jpg)**

RSS (Really Simple Syndication) Feeds in Moodle ermöglichen es Nutzer/innen, auf dem Laufenden zu bleiben, was neue Beiträge in Foren, Glossaren und andere Ereignisse in Moodle betrifft. Ein RSS Feeds Block ermöglicht es, RSS Feeds aus Moodle oder von externen Webseiten auf einer Moodle-Seite anzuzeigen.

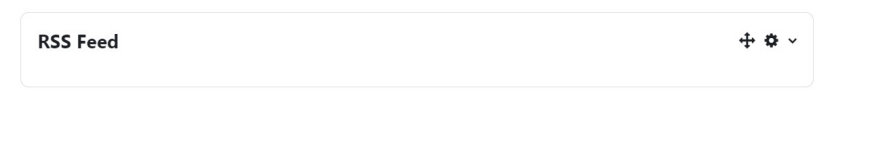

#### **Tags**

Dieser Block ermöglicht es Ihnen, Ihre Lerninhalte zu organisieren und schnell relevante Materialien zu finden. Hier können Sie Schlüsselwörter oder Schlagwörter zu Ihren Kursen, Aufgaben oder Notizen hinzufügen. Diese Tags dienen als hilfreiche Etiketten, die es Ihnen erleichtern, spezifische Themen oder Ressourcen später wiederzufinden.

#### Tags

abechlussarbeit alter Kurs Amazon Anaconda And bachelorarbeit bio Brain Brainstorming Businessplan CPM CRM

#### Einführung in die BWL decision making Demo Edinburgh Postnatal Depression Scale

 $+ 0.4$ 

Elektrotechnik Entrepreneurship EPDS Erarbeitung Experten Fitness FND Folien Forecasting Fußball Gaming Gant Chart Gitarre Graphische Darstellung Group Gruppe Gruppenarbeit Gruppenbildung Gruppeneinteilung Home Automation ich habe zwei 1a Kurse Ideer Ideenfindung Import Informatik Innovation Installation Introduction Java EE Jigsaw Klinische Psychologie Kurs-kopieren Kurskopie Lagerreaktio LCC masterarbeit Matrikelnummer Methods mind mind-mapping Mind-Mapping Musik Name Operations-Management PERT Praktikum Productivity Project Management Project Planning Projektmanagement prüfung Python Schwierigkeitsgrad Seasonality Spezifischer Wiederstand Sport Statik Tag 1 Tag 2 Vorname ÜB1.1.

Beliebteste Tags anzeigen: 80

# **[Textblock](https://wiki.zil.haw-landshut.de/lib/exe/detail.php?id=lern-management-system%3Adashboard&media=lern-management-system:dashboardtext.jpg)**

Textblock zum benutzerdefinierten Platzieren von Text und Bildern.

(Textblock)

## **[Zufälliger Glossareintrag](https://wiki.zil.haw-landshut.de/lib/exe/detail.php?id=lern-management-system%3Adashboard&media=lern-management-system:dashboardgloss.jpg)**

Der Block Zufälliger Glossareintrag ermöglicht die randomisierte Darstellung einzelner Glossareinträge. Dies erfordert aber, dass zumindest ein Glossar im Kurs oder auf der Startseite vorhanden ist.

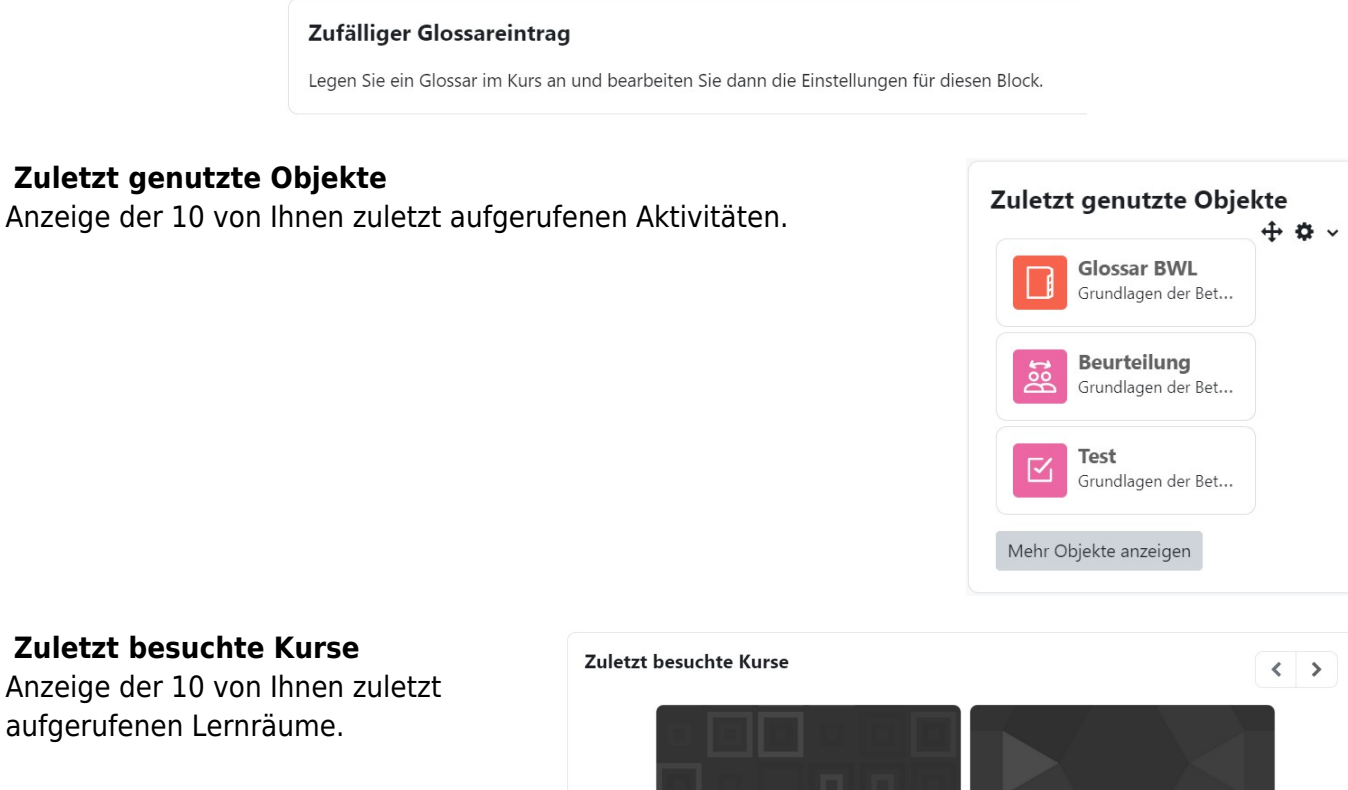

Grundlagen der Betriebswirtschaftslehre ...

Huth, Dorothee

Moodle-Einführung für Studierende (Mo.

Wintersemester 2019/20

# <span id="page-8-0"></span>**II. Dashboard konfigurieren**

1. Schalten Sie das Dashboard über den Schieberegler "Bearbeiten" neben Ihrem Namen in der oberen rechten Ecke in den Bearbeitungsmodus.

2. Klicken Sie in der gewünschten Block-Region auf "Block hinzufügen" und wählen Sie den gewünschten Block aus. (Seitenmitte oder rechte Blockleiste)

3. Zum Verschieben eines Blocks klicken Sie auf das Doppelkreuz rechts oben im Block und ziehen Sie diesen an die gewünschte Position.

4. Außerdem können Sie Inhalte vom Inhaltsbereich in der Seitenmitte in die rechte Blockleiste und umgekehrt verschieben

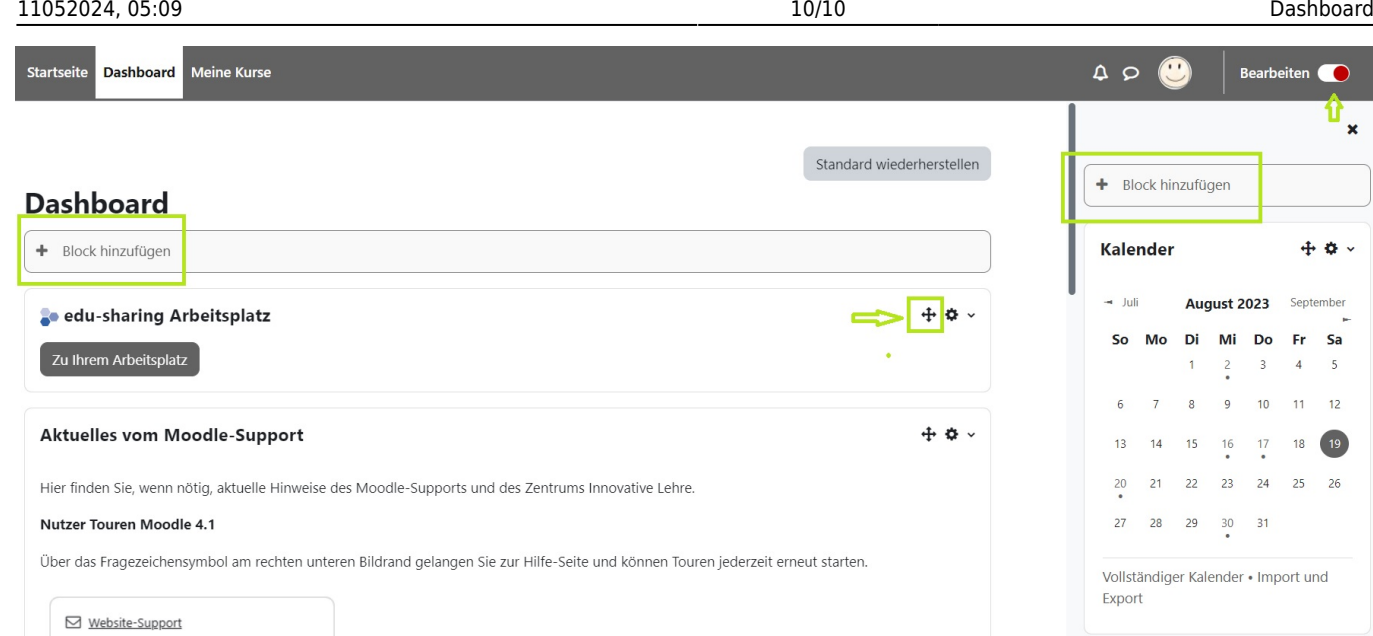

 Wenn Sie auf "Standard wiederherstellen" klicken, werden die hinzugefügten Blöcke gelöscht und es bleiben nur die vordefinierten Standardblöcke übrig.

From: <https://wiki.zil.haw-landshut.de/>-

Permanent link: **<https://wiki.zil.haw-landshut.de/doku.php?id=lern-management-system:dashboard>**

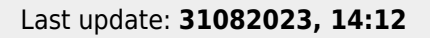

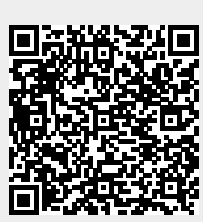